### Sicherheitshinweise

Bei Fehlfunktion der Fräse Fachpersonal rufen! Es ist untersagt eigenhändig Reparaturen bzw. Änderungen an den Grundeinstellungen durchzuführen.

Halten Sie sich an vorgegebenen Abläufe und Vorgänge, wie sie im Tutorial angegeben sind. Drücken Sie im Programm und an den anderen Geräten keine Tasten, die nicht explizit angegeben sind. Verändern Sie keine Konfigurationseinstellungen.

Die Spindel rotiert während des Fräsvorgangs. Deswegen ist es aus Sicherheitsgründen untersagt lange Haare offen zu tragen. Des Weiteren sind Schals und weite Ärmel ein zusätzliches Risiko.

Halten Sie sich, während die Maschine in Betrieb ist, stets in Reichweite des Notaus-Schalters auf.

Führen Sie vor dem Fräsvorgang eine Simulation des Fräsvorgangs durch, um Schäden an Maschine und Werkzeug zu vermeiden.

Fräser sind z.T. sehr fragil, sie dürfen nicht auf harten Untergrund fallen. Bitte gehen Sie beim Wechsel besonders vorsichtig vor.

Schalter, die im Tutorial mit einem roten Kreuz markiert sind dürfen NIE gedrückt werden.

Den Anweisungen und Sicherheitshinweisen im Fräsraum ist Folge zu leisten.

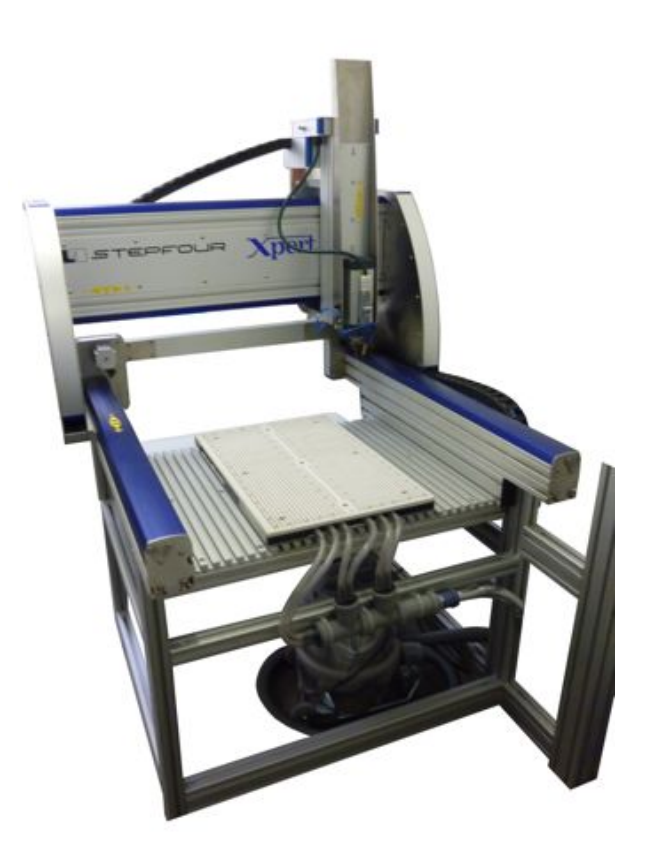

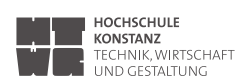

# Sauberkeit und Laborordnung

Das CNC-LAB wird von ALLEN benutzt und jeder freut sich über eine saubere Arbeitsumgebung. Es wird dazu aufgefordert, den Raum nach Gebrauch wieder im Ursprungszustand (sauber) zu hinterlassen.

Die abgebildeten Materialien gehören zum Inventar des CNC-LABs. Die Vollständigkeit ist zu prüfen. Falls ein Teil fehlt, ist dies dem Fachpersonal zu melden.

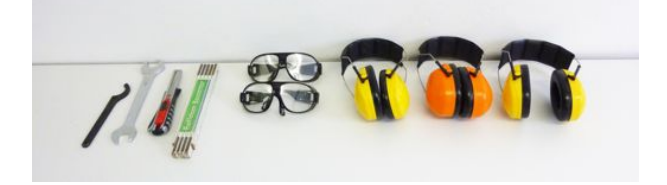

Im Raum stehen Sicherheitsvorschriften und es gibt eine Laborordnung.

Niemand darf die CNC Maschine ohne die Einführung vom Fachpersonal und die Anerkennung der Laborordnung mit Unterschrift bedienen.

Sie verlieren jeglichen Versicherungsschutz !

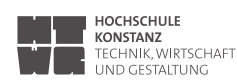

### **Systemstart**

#### Controller Xpert CNC

Beim Starten der Fräse fährt der PC automatisch hoch.

#### AN l AUS-Schalter

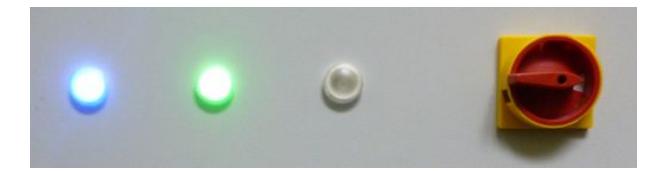

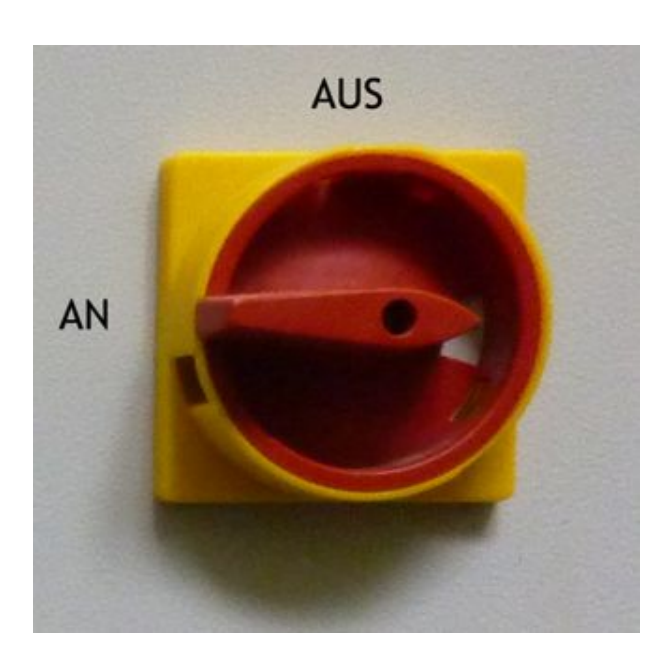

Maschine bereit und kommuniziert mit dem PC (erfolgreicher Start von XpertMill)

#### NOTAUS- Schalter

Der Notausschalter sollte sich während des Betriebs der Fräse immer in Reichweite einer verantwortlichen Person befinden! Wird er gedrückt, stoppt die Fräse sofort.

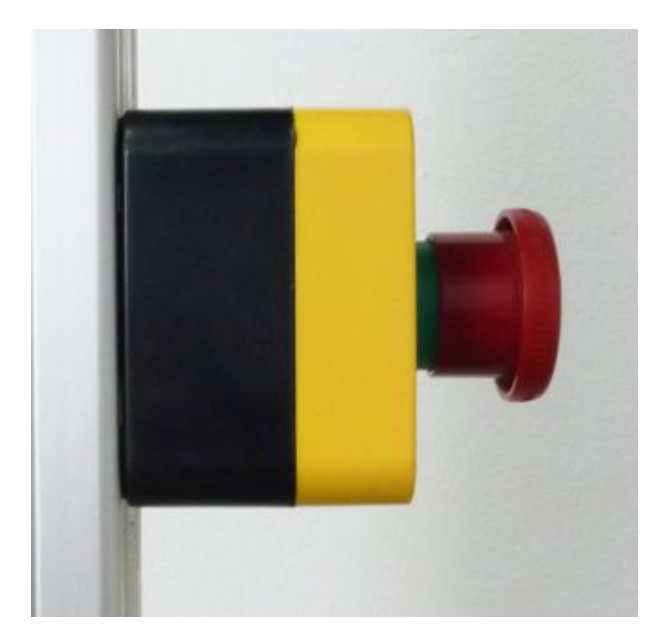

## Software XpertMill öffnen

Wird die Fräse gestartet fährt automatisch der PC hoch. Die Fräse wird mit diesem PC gesteuert. Loggen Sie sich als "XpertMill" ein.

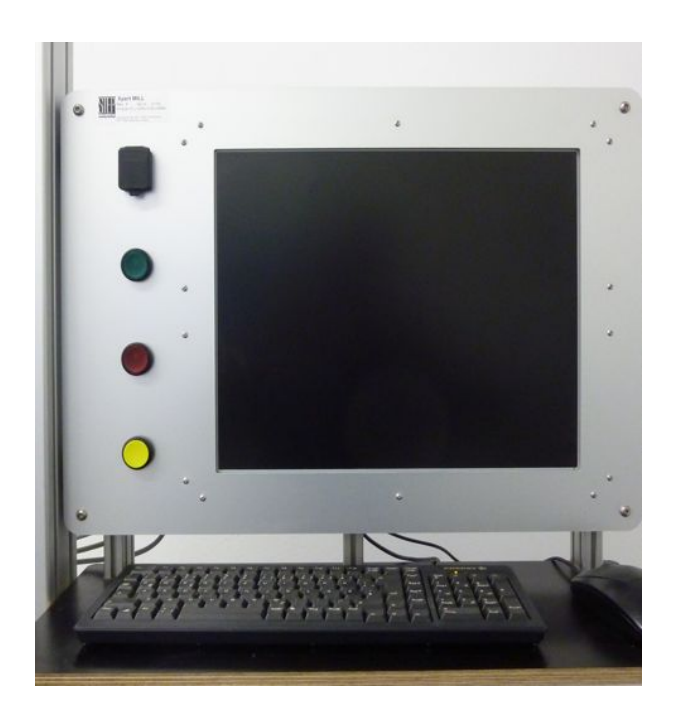

Öffnen Sie das Programm "XpertMill" in dem Sie auf das Icon klicken. Das Icon befindet sich in der unteren Taskleiste.

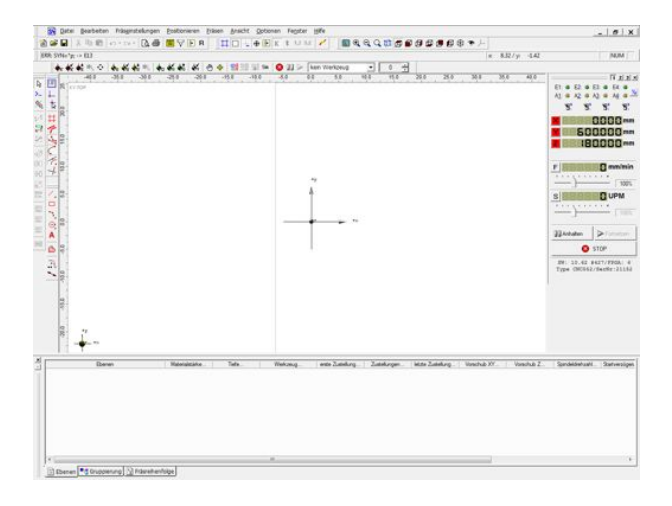

#### ! Achtung !

Beim Hochfahren der Software werden die xyz-Achsen der Fräse referenziert. Die Spindel bewegt sich!

### Programmoberfläche

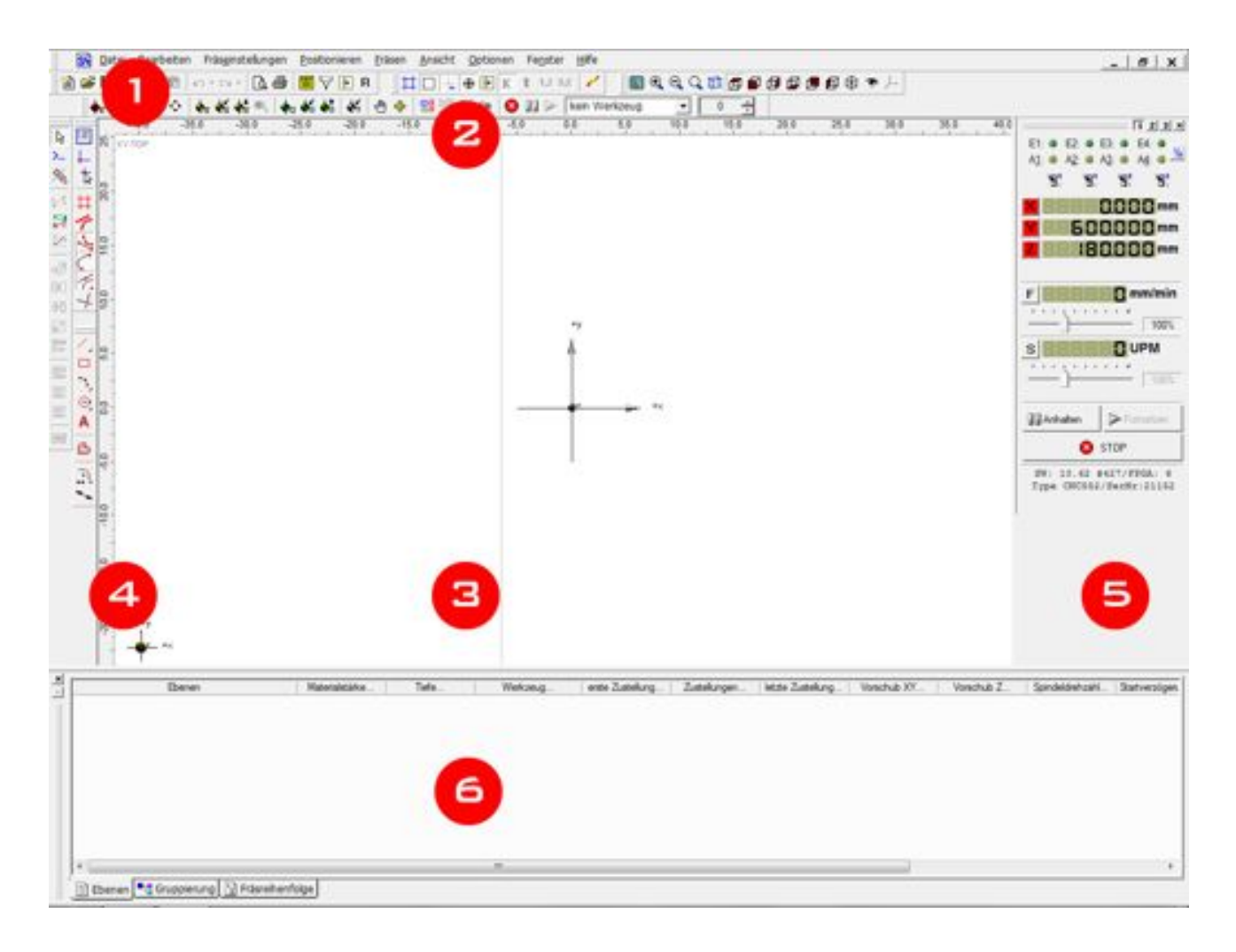

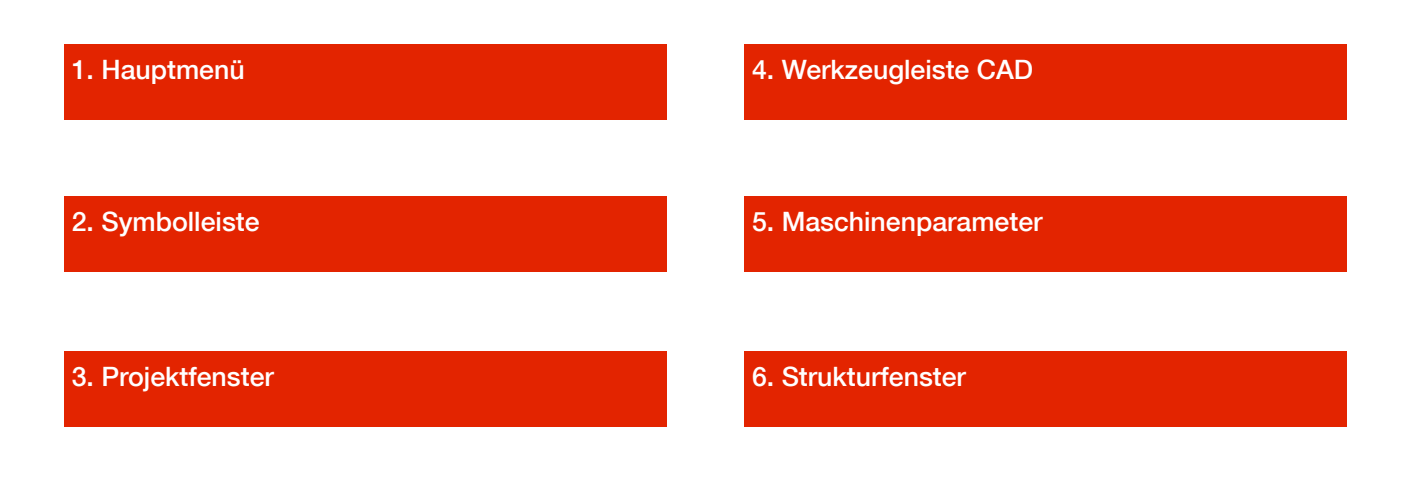

# Programmoberfläche

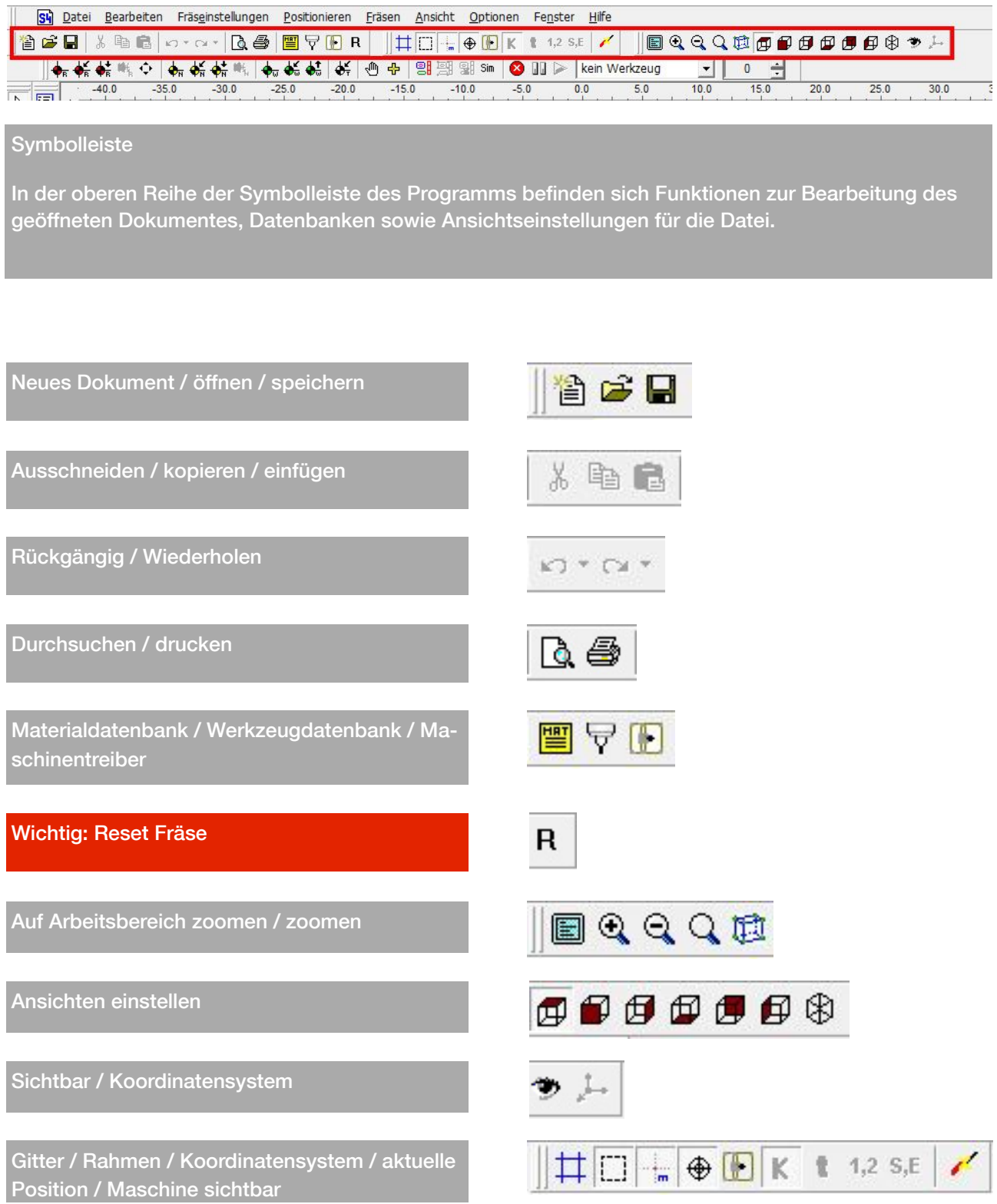

## Programmoberfläche

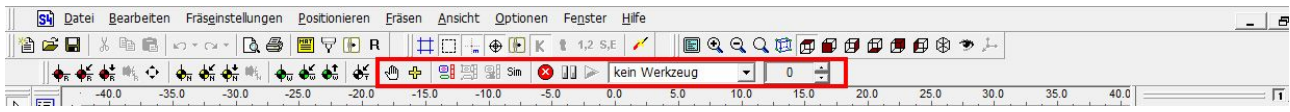

#### Symbolleiste

In der unteren Reihe der Symbolleiste des Programms befinden sich Funktionen zur Einstellung verschiedener Referenzpunkte und zur Steuerung der Fräse.

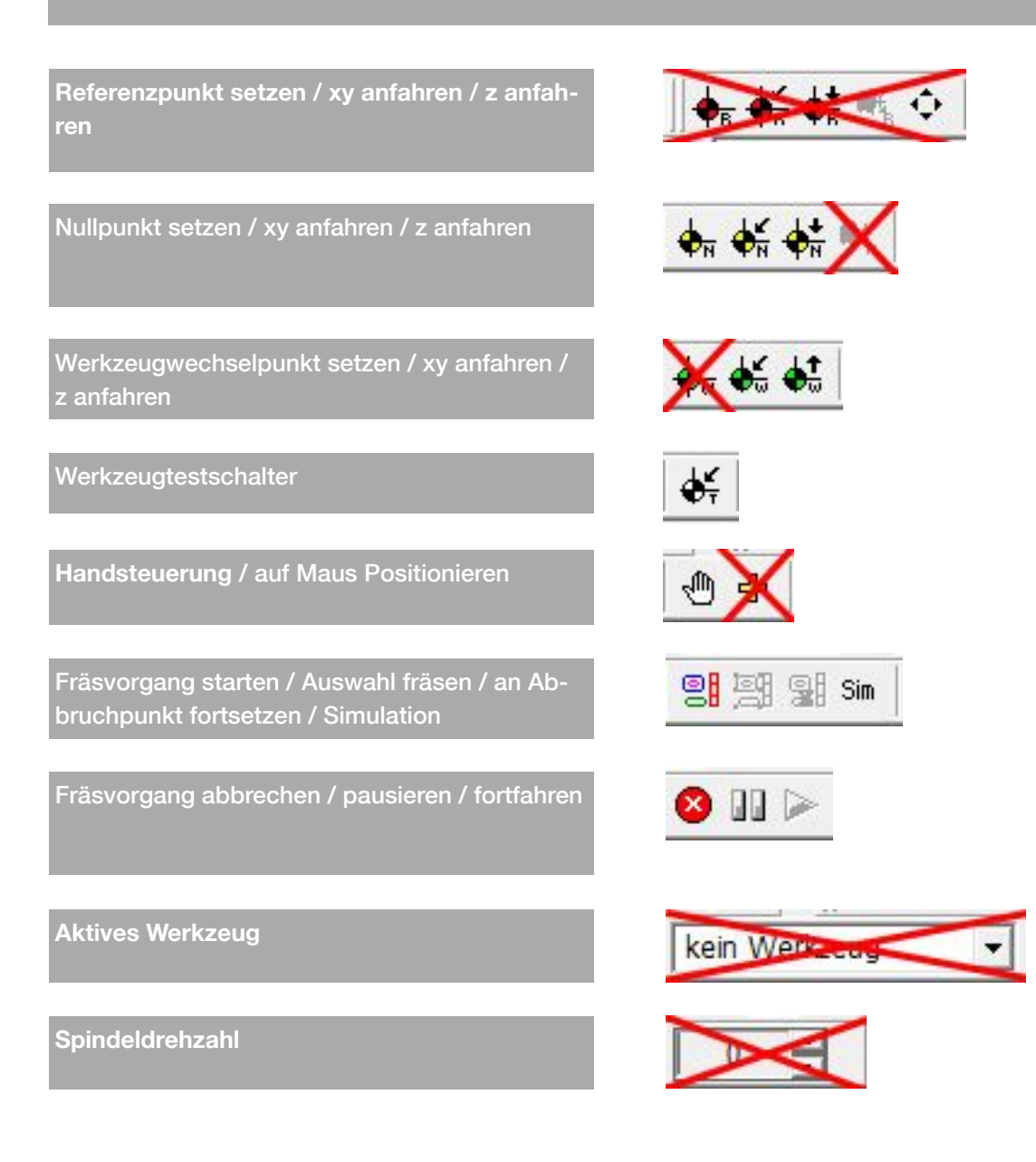

# Werkzeugleiste CAD

Mit der Werkzeugleiste kann eine Fräsdatei (z.B. \*.nc), teilweise wie in bekannten CAD Programmen, erstellt bzw. bearbeitet werden. Folgende Optionen / Befehle / Werkzeuge stehen zur Verfügung.

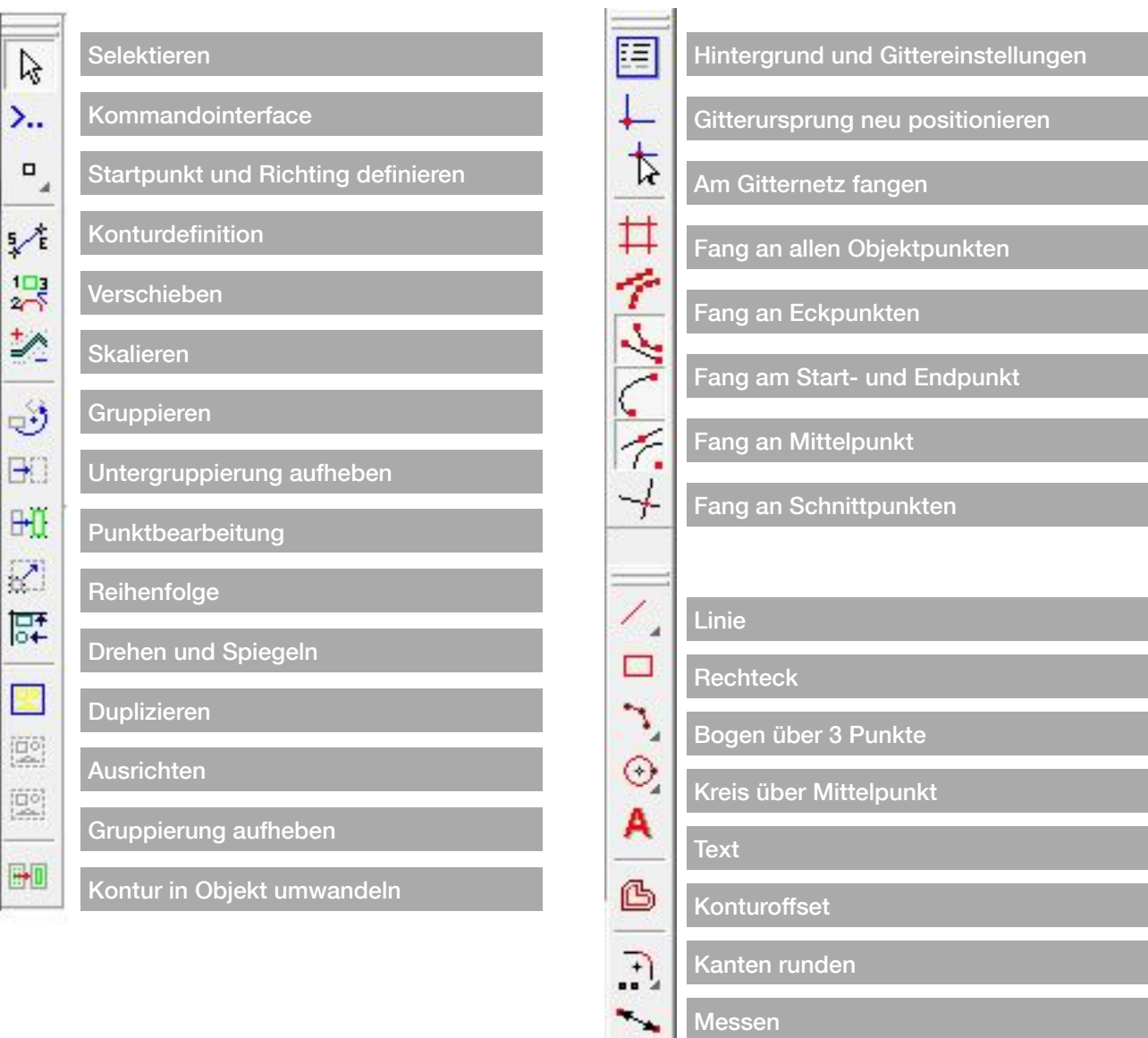

### Projektfenster

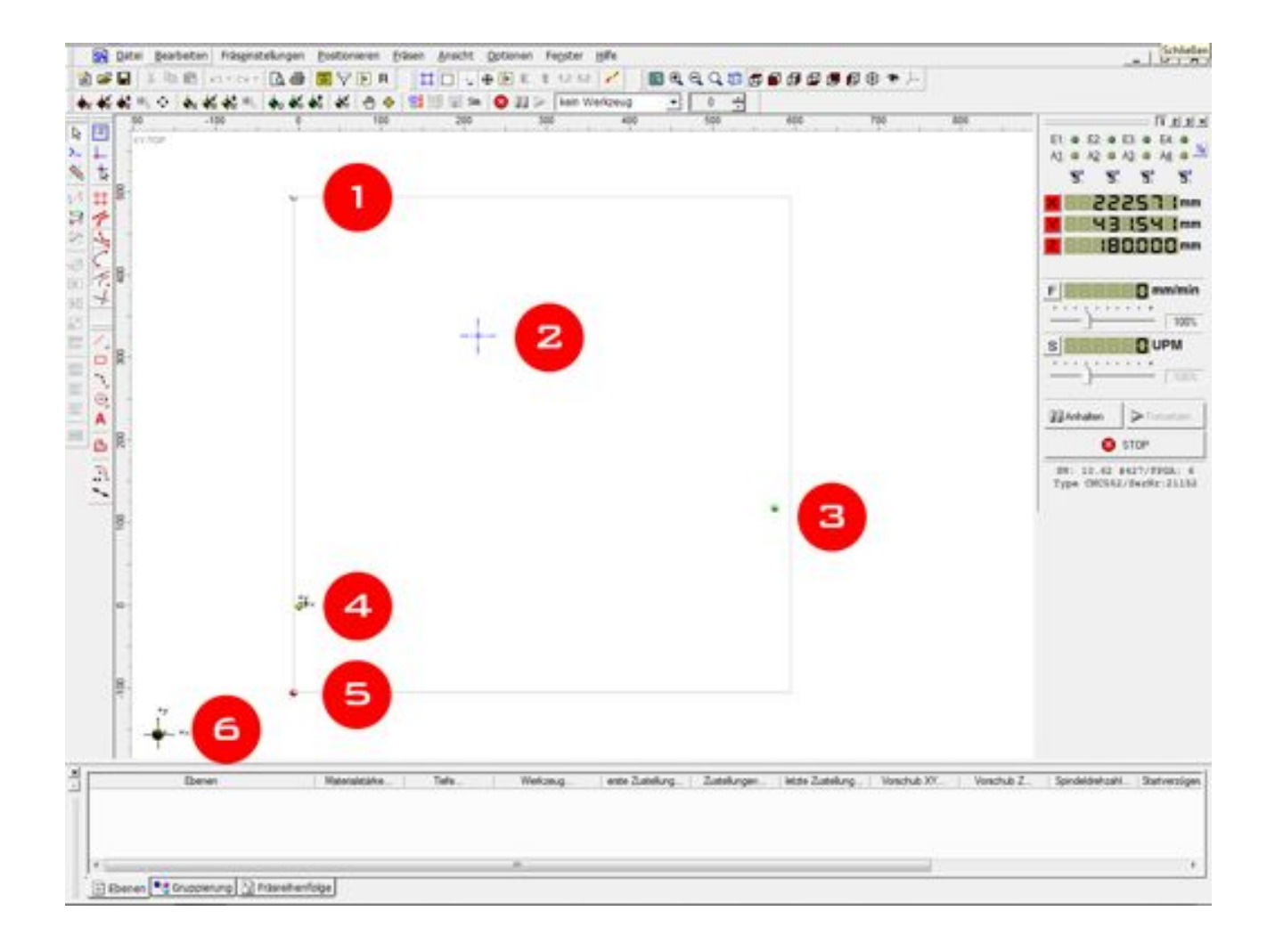

#### 1. Werkzeugtestschalter

2. Aktuelle Werkzeugposition

3. Werkzeugwechselpunkt

#### 4. Nullpunkt

5. …

#### 6. Koordinatenachsen

 $=$   $\sqrt{1}$  2 3 ×

### Maschinenparameter

1. Schalterpositionen der Sicherheitseinrichtungen

2. Positionskoordinaten des Fräskopfes

E1: @ E2: @ E3: @ E4: @ Υe A1: 6 A2: 6 A3: 6 A4: 6 U. 'n. 'n. 'n.

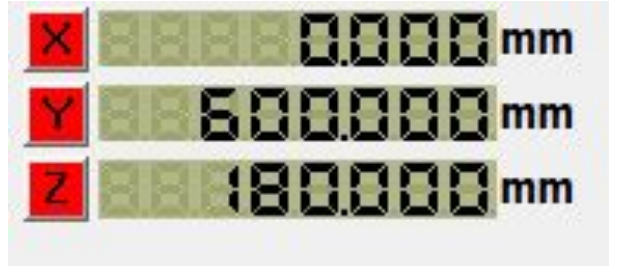

3. Vorschubgeschwindigkeit

Kann während dem Betrieb in einem bestimmten Toleranzbereich eingestellt werden. Basiswert entspringt den Daten zur Werkzeuggeschwindigkeit in der CAM-Software.

4. Spindel- Drehgeschwindigkeit (nicht relevant, da Spindelgeschwindigkeit manuell bzw. analog eingestellt wird).

5. Direkte Maschinensteuerung

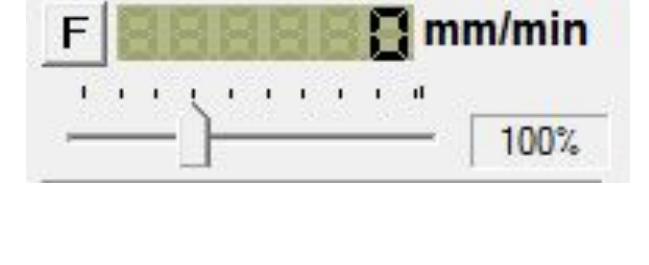

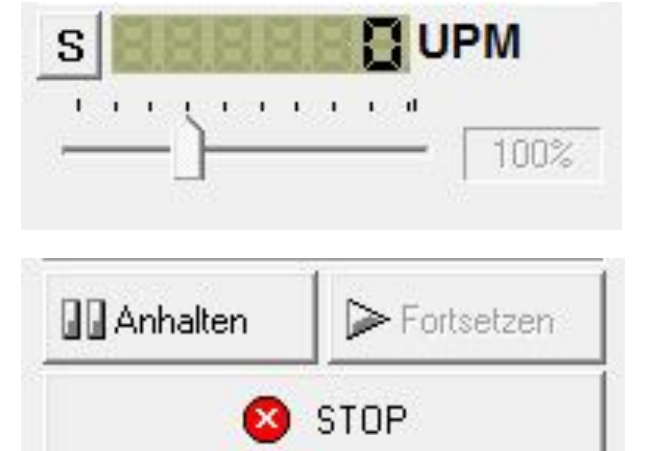

6. Controllerstatus (verbunden)

SW: 10.62 #427/FPGA: 6 Type CNC552/SerNr:21152

### **Strukturfenster**

Im Ebenenfenster können verschiedene Zeichenebenen angelegt bzw. aus und mit anderen Dateien importiert werden. Mit Hilfe der unten liegenden Tabs kann auch die Gruppierung und Fräsreihenfolge der einzelnen Objekte angezeigt werden.

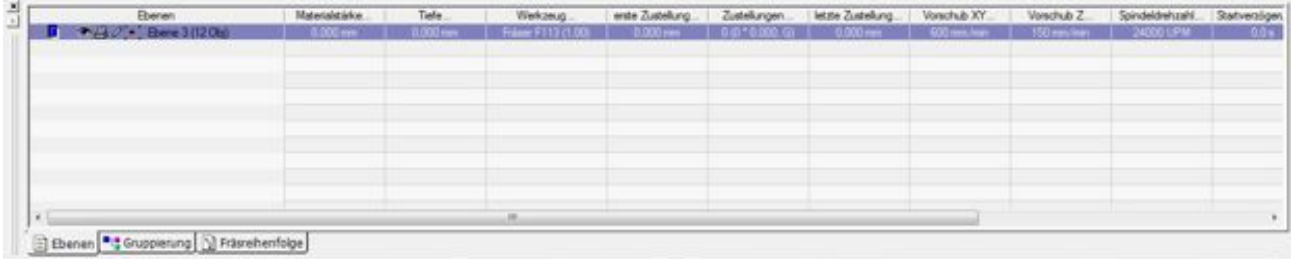

Im Ebenenfenster können Ebenen angelegt, bearbeitet, oder Anzeigeoptionen eingestellt werden.

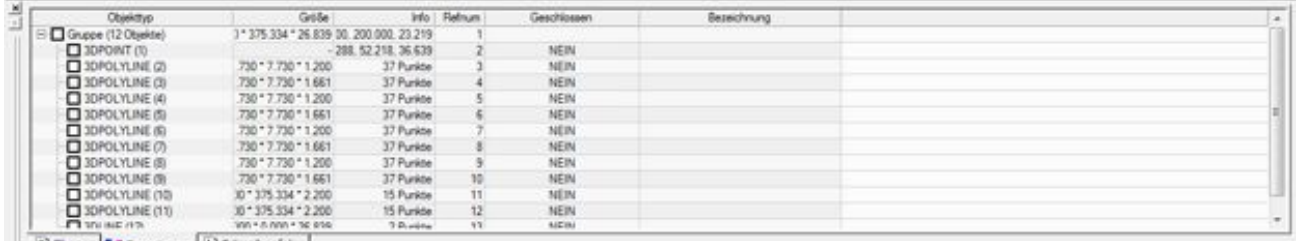

E) Ebenen 3 Grupplerung [1] Fräsrehenfolge

Im Tab "Gruppierungen" werden alle Gruppen und deren Untergruppierungen angezeigt. Durch Öffnen einer Gruppe ( auf + klicken) können auch die beinhalteten Objekte angezeigt werden.

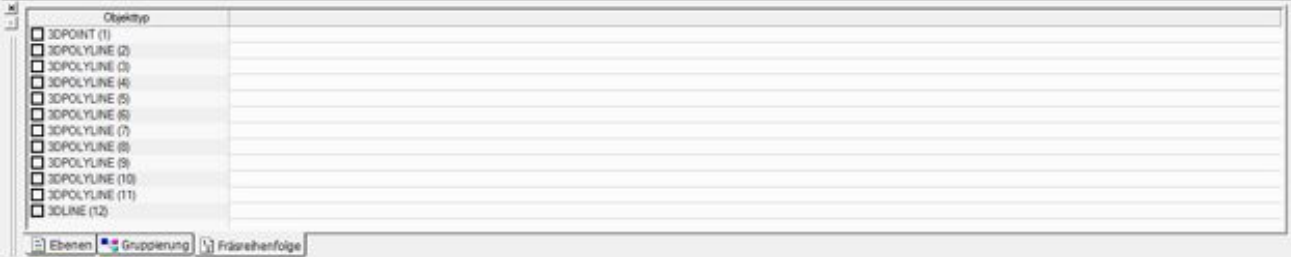

Unter "Fräsreihenfolge" werden alle Objekte im Dokument, in der entsprechenden Fräsreihenfolge, angezeigt.

## Handbetrieb

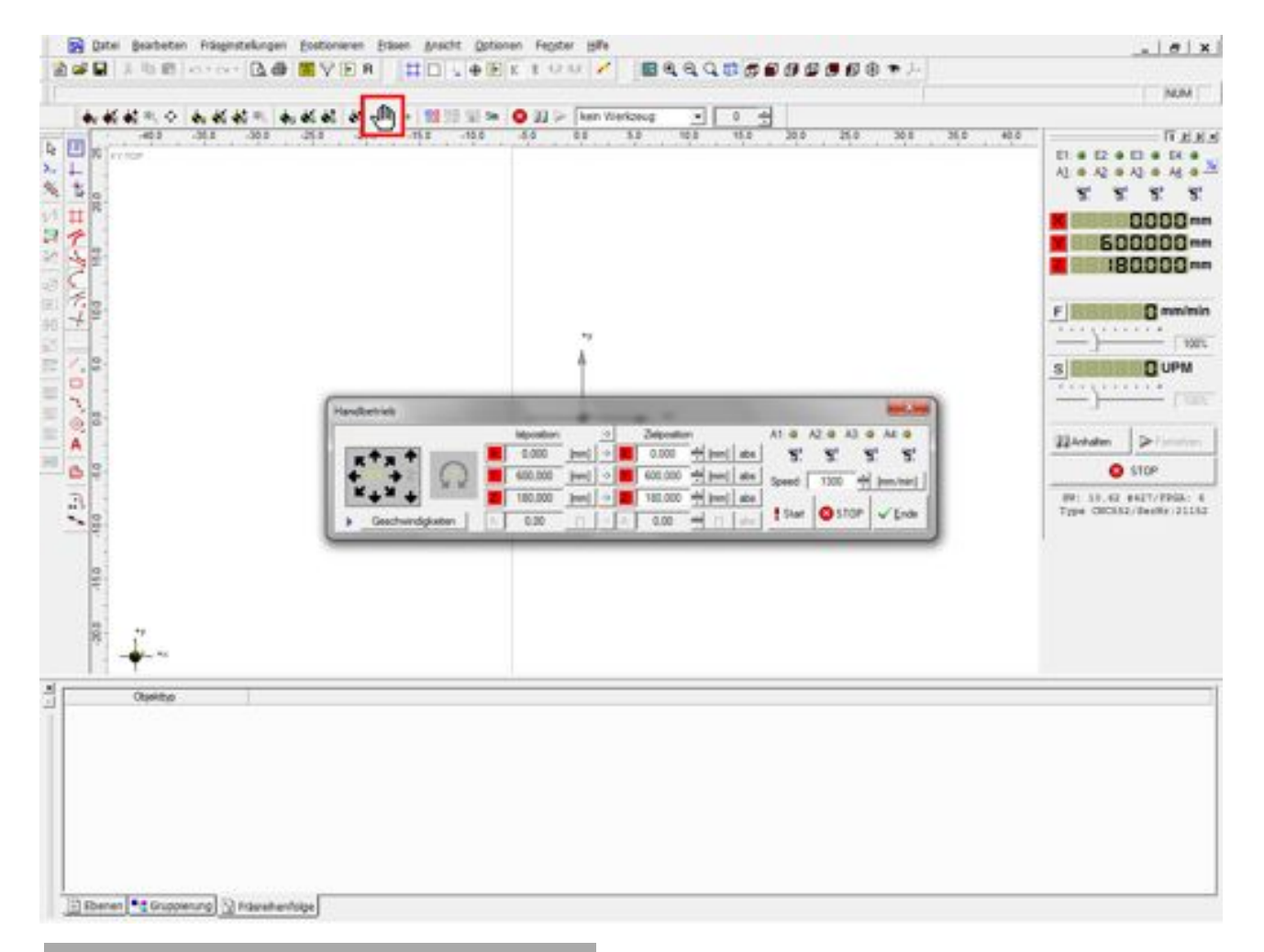

Manuelles Positionieren des Werkzeugkopfes durch "Klicken" auf das Hand-Icon. In der Symbolleiste öffnet sich das Steuerfenster zum manuellen Bewegen / Positionieren des Fräskopfes.

Hierbei können auch verschiedene Bewegungsgeschwindigkeiten (durch "Rechts- oder Linksklicks" auf die Maus) für die jeweiligen Achsen eingestellt werden.

Diese Art von Handbetrieb wird auch zum (Neu-) Setzen des Nullpunktes verwendet (mehr dazu unter Nullpunktsetzen)

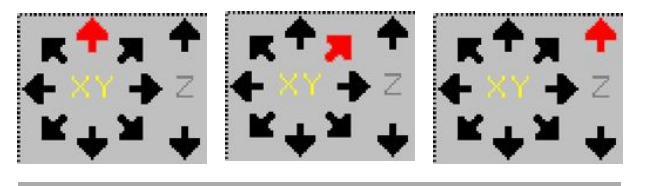

Mit diesem Menü kann manuell in xyz-Richtung und Diagonal verfahren werden.

Rechte Maustaste -> langsames Fahren

Linke Maustaste -> schnelles Fahren

### Spannmuttern l Fräser

Für die Fräse im Labor stehen 4 unterschiedliche Spannmuttergrößen für verschiedene Fräsdurchmesser (Schaft) zur Verfügung.

Die 4 abgebildeten Spanmuttern zeigen Schaftdurchmesser von 3, 6, 8 und 10 mm.

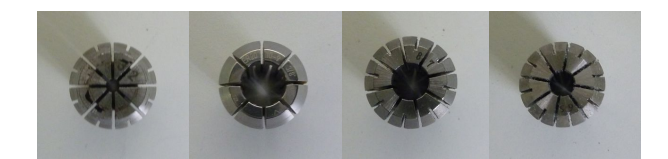

Die Fräser müssen in die zu ihnen passende Spannmutter eingesetzt werden. Teilweise haben die Fräser Markierungen bis zu welchem Punkt sie in die Spannmutter eingeschoben werden. Falls keine Markierung vorhanden ist, wird der Fräser mit dem oberen Teil des Schafts eingeführt.

Die Spannmutter mit dem Fräskopf wird in einer Halterung an der Spindel befestigt. Diese Halterung ist für alle Spannmuttern geeignet.

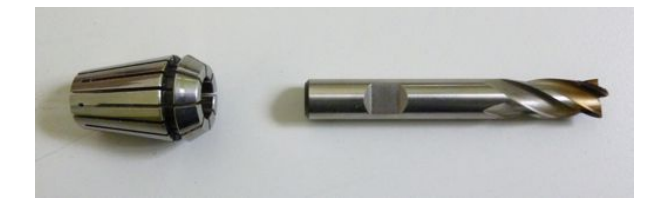

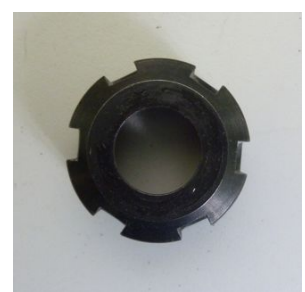

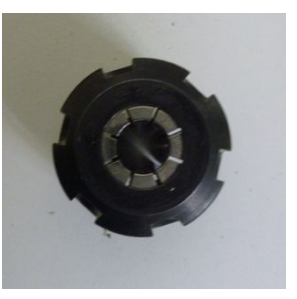

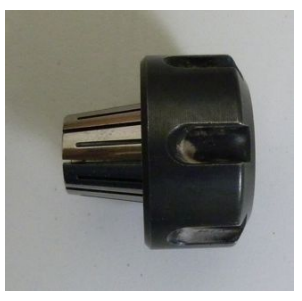

Diese Arbeitsschritte sind mit Vorsicht zu vollführen, da die Fräsköpfe z.T. sehr fragil sind.

! Achtung !

Beim Fräsen kann der Fräskopf extreme Hitze annehmen. Kontakt mit dem benutzten Fräser kann zu Verbrennungen führen.

### Werkzeugwechsel

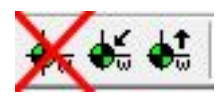

Im Programm XpertMill wird der Werkzeugwechselpunkt angefahren. Er kann in xyz-Richtung angefahren werden.

Die Spindel fährt dann zu dem dafür vorgesehenen Punkt in xy-Richtung.

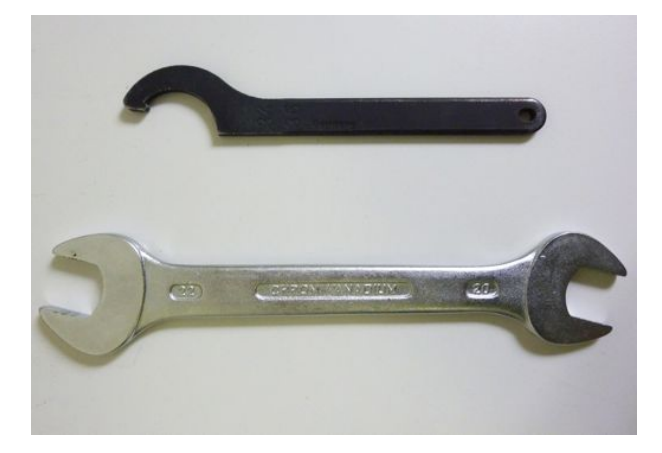

Mit den Montageschlüsseln wird der Werkzeugwechsel vollzogen. Diese Schlüssel gehören zur Grundausstattung des CNC-LABs.

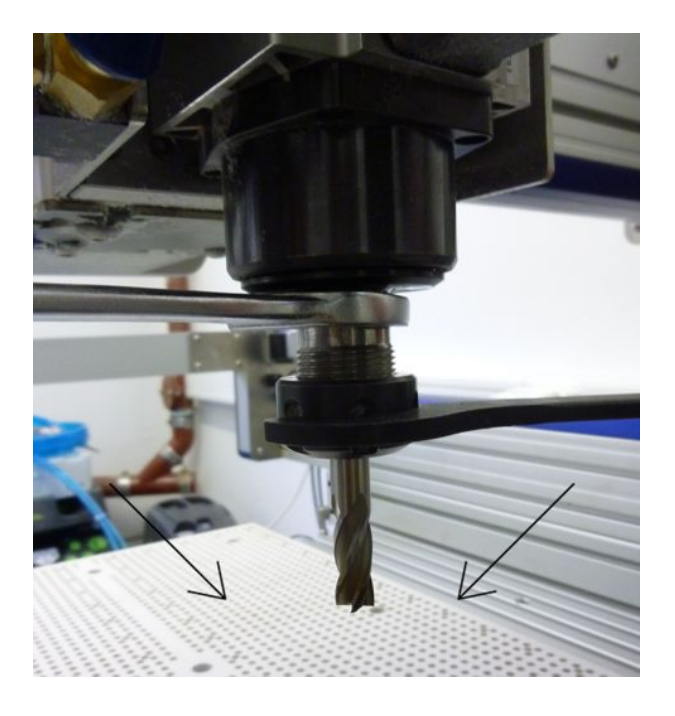

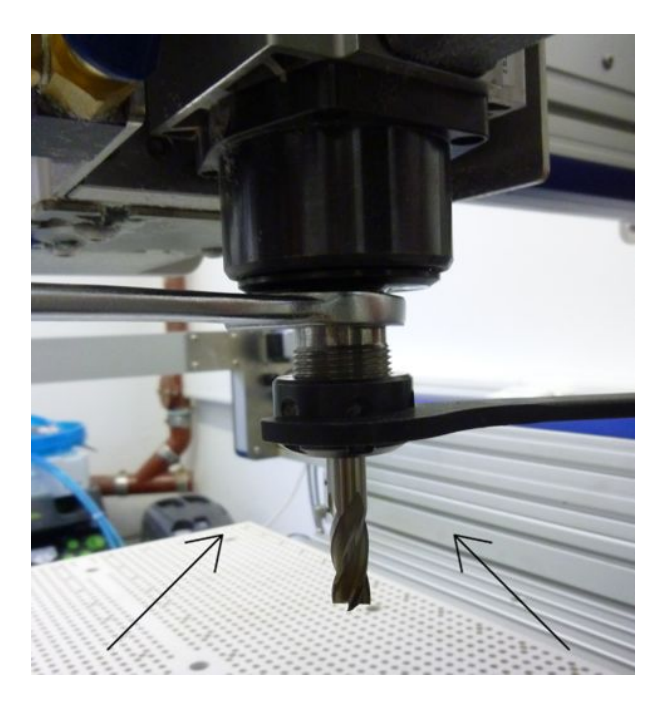

Hält man den Schlitten, kann man bei entsprechender Druckzufuhr die Spannmutter lösen.

Bild 1 ÖFFNEN Bild 2 SCHLIESSEN

### Nullpunkt automatisch ermitteln

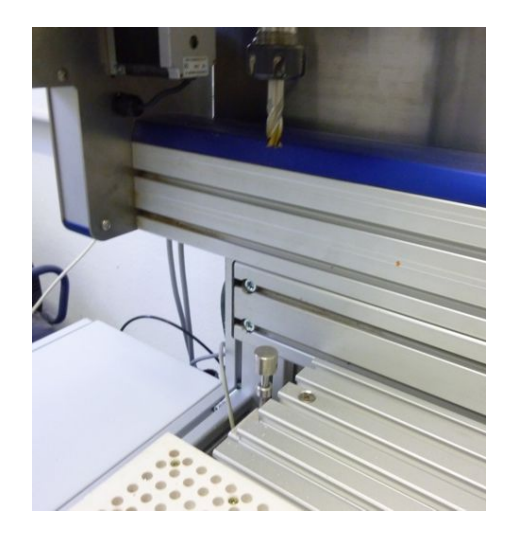

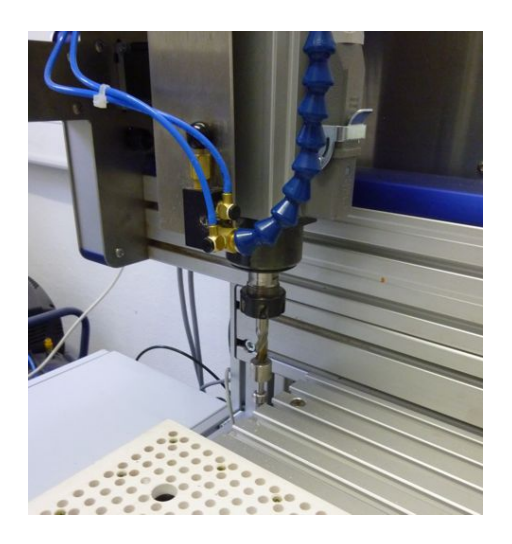

Der z-Nullpunkt muss vor jedem Fräsvorgang, bzw. nach dem Wechseln des Werkzeuges, neu eingestellt werden.

Zum Einstellen des z-Nullpunktes muss der Werkzeugtestschalter angefahren werden.

Klicken Sie in der Symbolleiste auf das Symbol "Nullpunkt setzen".

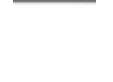

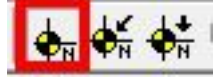

Im Fenster "Nullpunkt setzen" auf "Nullpunkt z automatisch ermitteln" klicken.

(Vorsicht der Fräser muss bereits eingesetzt sein!)

Nullpunkt setzen 8.504 [mm] abs X-Pos OK  $0.000$ Imm1 -> 1 alle OK M 105,199 - [mm] abs Y-Pos OK 600.000  $\text{[mm]}$   $\rightarrow$ 179 481  $31.262$   $\Rightarrow$  [mm] abs  $[mm]$  $\overline{a}$  $n \, m$ Geschwindicketer

Wenn der Fräser erfolgreich den Werkzeugtestschalter angefahren hat auf "Ende" klicken.

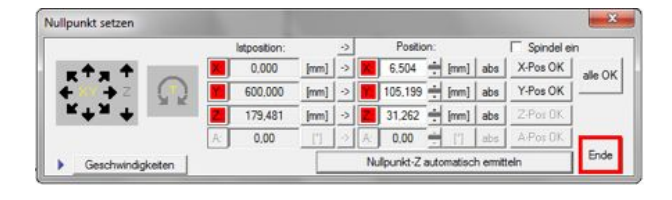

### Werkstück einlegen l befestigen

#### ! Sicherheitshinweis !

Sobald sich die Spindel dreht, darf nicht mehr in den Arbeitsbereich gefasst werden.

Um den Vakuumtisch zu schützen, sollte vor dem Fräsen eine sog. "Opferplatte" auf den Tisch gelegt werden, damit bei einer Unterschreitung des z-Wertes, der Vakuumtisch geschützt ist. Die "Opferplatte" ist so beschriftet, dass man damit handhaben kann.

Damit die Platte angesaugt werden kann, wird der Vakuumsauger unter der Fräse eingeschaltet. Flächige Materialien können durch die MDF-Platte mit angesaugt werden - es besteht aber immer die Gefahr, dass der Unterdruck nicht ausreicht

Um das Werkstück auf der "Opferplatte" zu befestigen, wird zusätzlich zu dem Vakuumtisch beidseitiges Klebeband benutzt. Das Klebeband gehört zu der Grundausstattung des CNC-LABs. Das Werkstück wird so auf dem Untergrund fixiert.

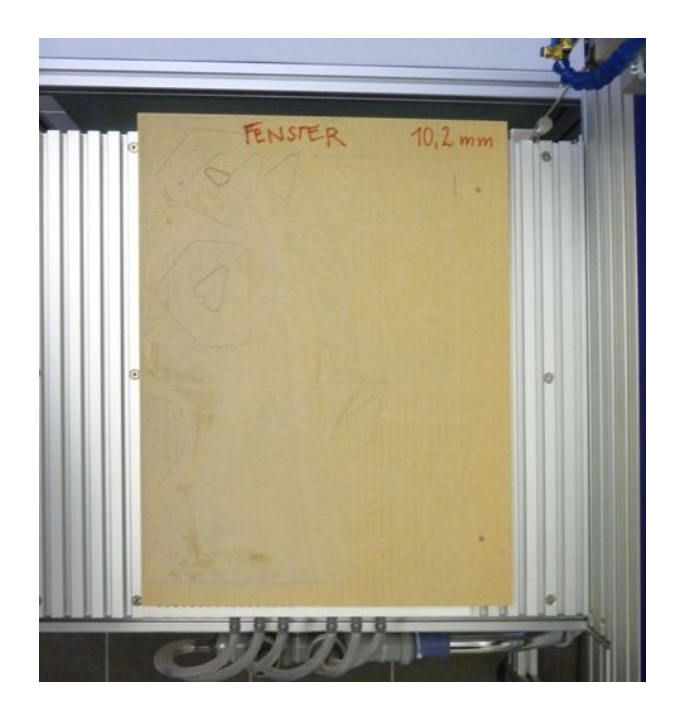

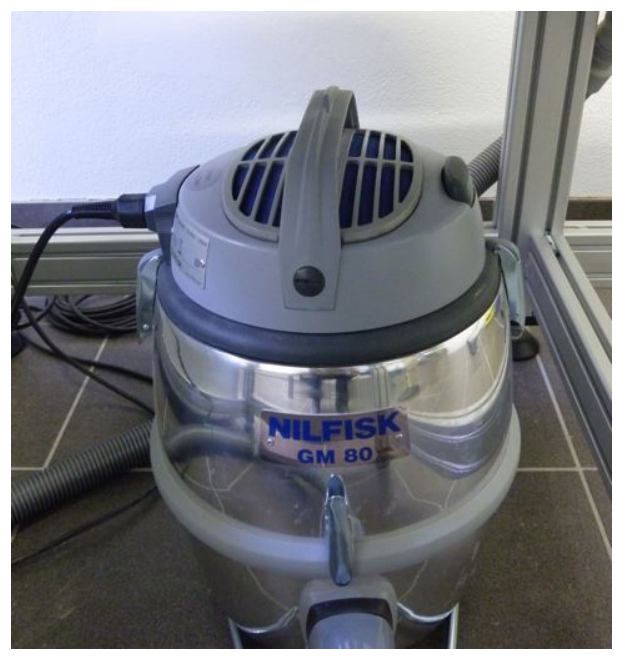

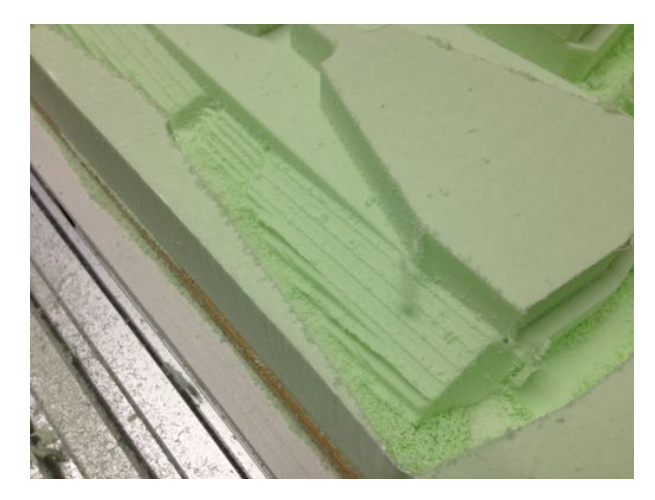

**DMA** DIGITALE MEDIEN UND ARCHITEKTURDARSTELLUNG

### Fräsvorgang

Bevor der Fräsvorgang gestartet wird, sollte eine Simulation durchgeführt werden. Sobald der Button "Sim" gedrückt ist, werden alle folgenden Aktionen virtuell simuliert. Durch abermaliges Drücken des Buttons wird der Simulationsmodus wieder deaktiviert.

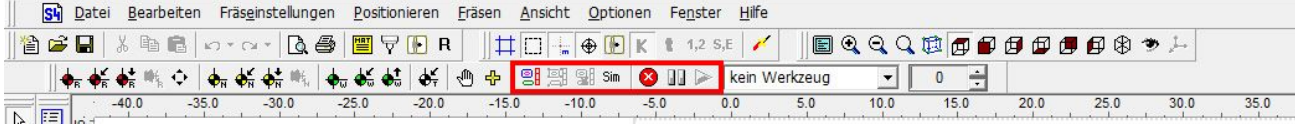

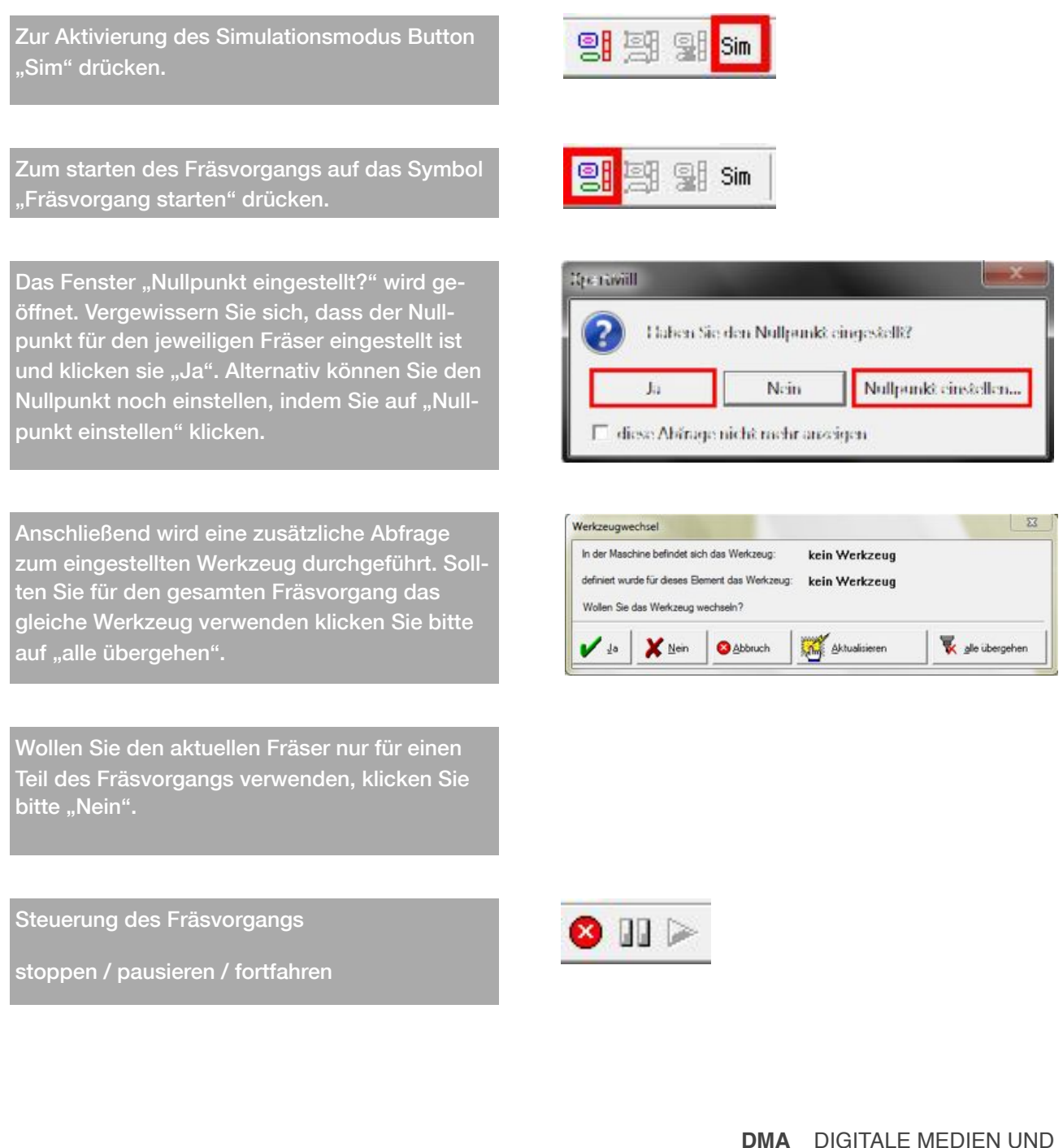

### Fräsvorgang

Der Fräser kann, wenn die Maschine sichtbar eingeschaltet ist, im Projektfenster verfolgt werden. Im Simulationsmodus können Wegstrecke und Geschwindigkeit überprüft werden

#### ! Achtung !

Wenn der Fräsvorgang gestartet wird, sollte der "Notaus-Schalter" stets in Reichweite sein.

Der Raum darf also unter keinem Umstand verlassen werden, solange die Maschine fräst!

Fräserkoordinaten / Fräser (+Spindel) / Maschine anzeigen

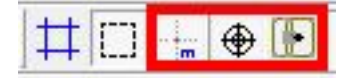

Sollte der Fräser in eine ungewünschte Position gefahren, bzw. eine Kollision mit Bauteilen der Fräse möglich sein, muss sofort der "Notaus-Schalter" betätigt werden.

Der "Notaus-Schalter" befindet sich unter dem PC Tisch auf der linken Seite.

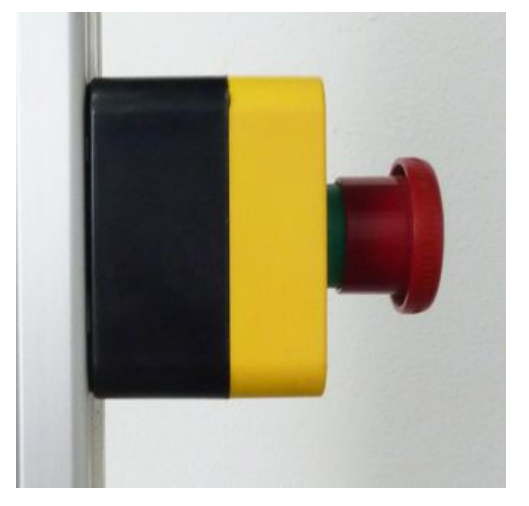

Um den Fräsvorgang fortzuführen, muss das Notaus entsperrt werden, indem man auf "R" (Reset) im Programm drückt.

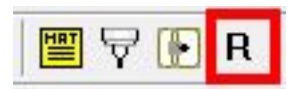